## MapInfo

*ProViewer*

*User Guide*

Information in this document is subject to change without notice and does not represent a commitment on the part of the vendor or its representatives. No part of this document may be reproduced or transmitted in any form or by any means, electronic or mechanical, including photocopying, without the written permission of MapInfo Corporation, One Global View, Troy, New York 1

© 1998-2004 MapInfo Corporation. All rights reserved. MapInfo, MapInfo ProViewer, MapInfo Professional, MapBasic, StreetPro and the MapInfo logo are trademarks of MapInfo Corporation and/or its affiliates.

MapInfo Corporate Headquarters:

Voice: (518) 285-6000

Fax: (518) 285-6060

Sales Info Hotline: (800) 327-8627

Government Sales Hotline: (800) 619-2333

Technical Support Hotline (for ProViewer installation issues only): (518) 285-7283

Technical Support Fax: (518) 285-6080

Contact information for North American offices is located at: http://www.mapinfo.com.

Contact information for European and Middle East offices is located at: http://www.mapinfo.co.uk.

Contact information for Asia Pacific offices is located at: http://www.mapinfo.com.au.

libtiff © 1988-1995 Sam Leffler, copyright © Silicon Graphics, Inc.

libgeotiff © 1995 Niles D. Ritter.

Portions © 1999 3D Graphics, Inc. All Rights Reserved.

HIL - Halo Image Library™ © 1993, Media Cybernetics Inc. Halo Imaging Library is a trademark of Media Cybernetics, Inc.

Portions thereof LEAD Technologies, Inc. © 1991-2004. All Rights Reserved.

Portions © 1993-2004 Ken Martin, Will Schroeder, Bill Lorensen. All Rights Reserved.

Blue Marble © 1993-2004

ECW by ER Mapper © 1993-2004

VM Grid by Northwood Technologies, Inc., a Marconi Company © 1995-2004™.

MrSID, MrSID Decompressor and the MrSID logo are trademarks of LizardTech, Inc. used under license. Portions of this computer program are (c) 1995–<br>1998 LizardTech and/or the university of California or are protected by US or duplication prohibited.

Products named herein may be trademarks of their respective manufacturers and are hereby recognized. Trademarked names are used editorially, to the benefit of the trademark owner, with no intent to infringe on the trademar

November 2004

### **Introduction to MapInfo ProViewer**

#### Welcome!

Congratulations on your choice of MapInfo ProViewer, the easy way to see, print, and share electronic desktop maps. This convenient map viewer opens MapInfo tables created using MapInfo products such as MapInfo Professional, MapX, or MapXtreme and displays them in Map and Browser windows. It also opens MapInfo workspaces and recreates Map, Browser, Graph, and Layout windows exactly as they were created in MapInfo Professional. Using this product you can display and print maps and workspaces created in any version of the MapInfo product line.

The purpose of this chapter is to familiarize you with the basics of MapInfo ProViewer and provide resources for you to become familiar with it. You can also get installation assistance from MapInfo Technical Support, if necessary, using information in this document.

#### **Sections in this Chapter:**

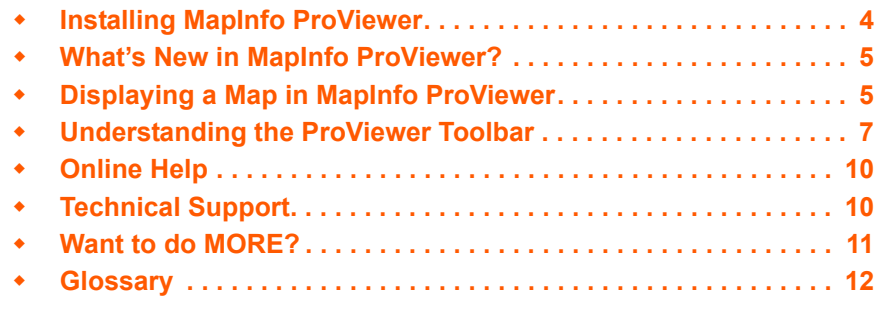

# **1**

 $\triangle$ MapInfo.

#### <span id="page-3-0"></span>**Installing MapInfo ProViewer**

To install MapInfo ProViewer:

- **1.** Click the **START** button and click **RUN** and type or browse to the ProViewer **SETUP.EXE** file. Click the **OK** button to begin the installation. The **WELCOME** screen displays.
- **2.** Click **NEXT** to continue to the **LICENSE AGREEMENT** dialog box.
- **3.** Click **I ACCEPT THE TERMS** and click **NEXT** to display the **CUSTOMER INFORMATION** dialog box.

#### **Figure: Customer Information**

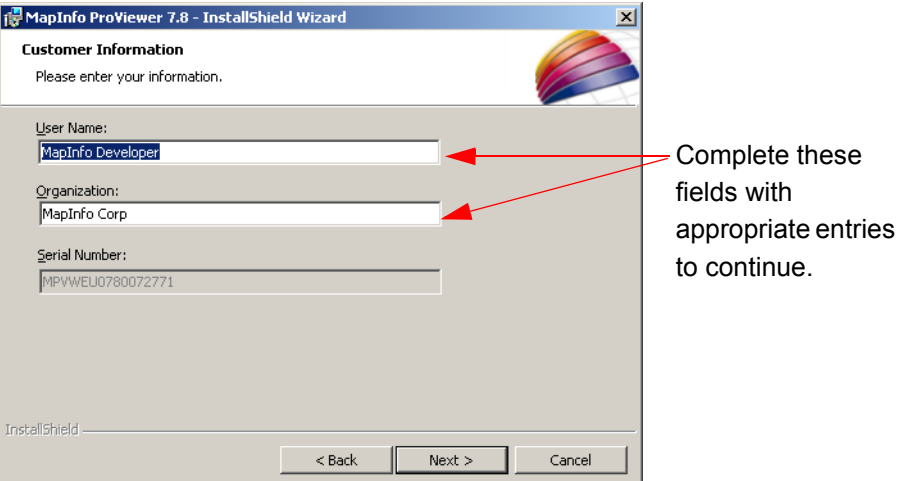

**4.** Click **NEXT** to display the **DESTINATION FOLDER** dialog box.

#### **Figure: Destination Folder**

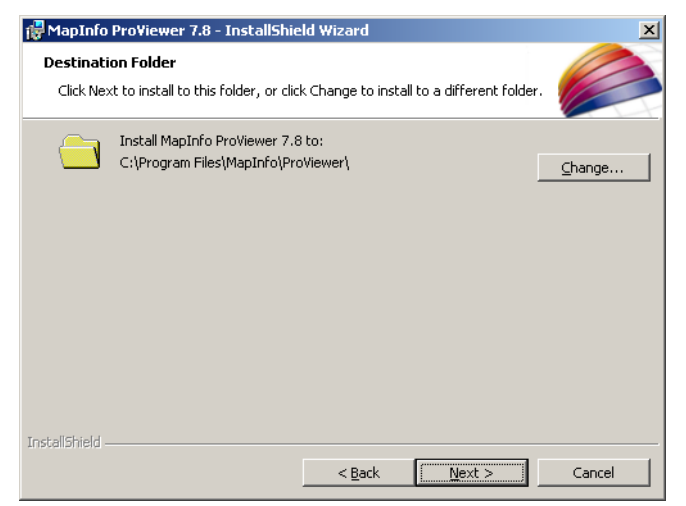

- **5.** In this dialog box, click **NEXT** to accept the default path or click **CHANGE** to select a new path. The **READY TO INSTALL** dialog box displays.
- **6.** Click **INSTALL** to begin the file transfer. The **INSTALLING** dialog box displays.

#### **Figure: Installing MapInfo ProViewer**

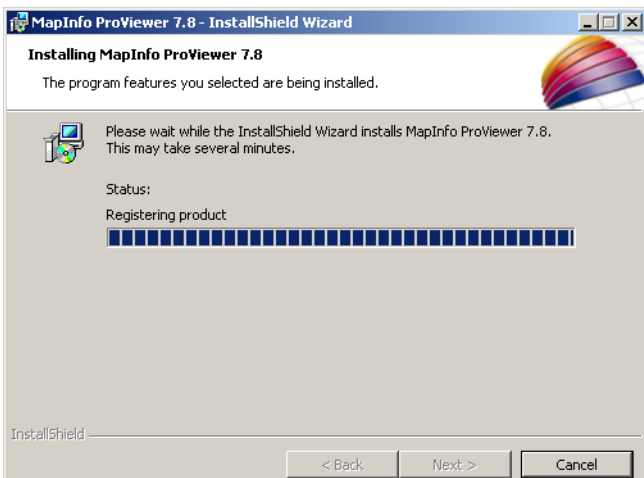

- **7.** You are prompted to register ProViewer on the MapInfo.com web site.
- **8.** You are prompted to display the readme document. Click **OK** to view the readme; click **CANCEL** to end. The **INSTALLSHIELD WIZARD COMPLETED** dialog box displays.
- **9.** Click **FINISH** to complete the installation of MapInfo ProViewer.
- **Note:** When you open MapInfo ProViewer for the first time, it takes a few minutes to configure the application on your desktop. Please be patient during this process.

MapInfo ProViewer now sets up seperate application data files for each user. This is called a "peruser installation" and it occurs the first time a new user runs ProViewer on a new computer. The application data files include the Pen Styles file, the Custom Symbols files, the Graph Support files, and the Thematic Legend Templates.

#### <span id="page-4-0"></span>**What's New in MapInfo ProViewer?**

**Improved File Handling**. Open MapInfo Professional 7.8 workspaces and table files. This includes .tab files referencing ESRI Shapefiles and table files containing new projections.

**WFS and WMS Support**. View workspaces and .tab files that reference Web Map Service (WMS) and Web Feature Service (WFS) layers.

**Large Crosshair Selection**. Support for selecting nodes more precisely.

**Supports Larger Excel Files**. Open .tab files that reference larger Excel files (more than 32K rows).

#### **Enhanced Centroid Snap Capabilities**.

**Enhanced 3DMap Viewing.** Improved PrismMap lighting.

**Removed 255K character limit** in Layout and Map windows in workspaces.

**Upgraded raster handlers**. Upgraded the LeadTools to version 13, MrSID SDK (3.2) to provide support for MG3 files and updated the current raster handlers to handle multi-threading; specifically for ECW and the Government handlers (ADRG, ASRP, CADRG, CIB, NITF).

#### <span id="page-5-0"></span>**Displaying a Map in MapInfo ProViewer**

To explore the basics of desktop mapping concepts, let's explore the World.wor workspace, which is installed with ProViewer.

To display a map in the ProViewer product:

- **1.** Click the **START** button, select the **ALL PROGRAMS, MAPINFO** and **MAPINFO PROVIEWER 7.8**  to display the **PROVIEWER** window.
- **2.** Click the button or from the **FILE** menu, select **OPEN** button to display the **OPEN MAPINFO TABLES OR WORKSPACES** dialog box.

**Figure: Open MapInfo Tables or Workspaces**

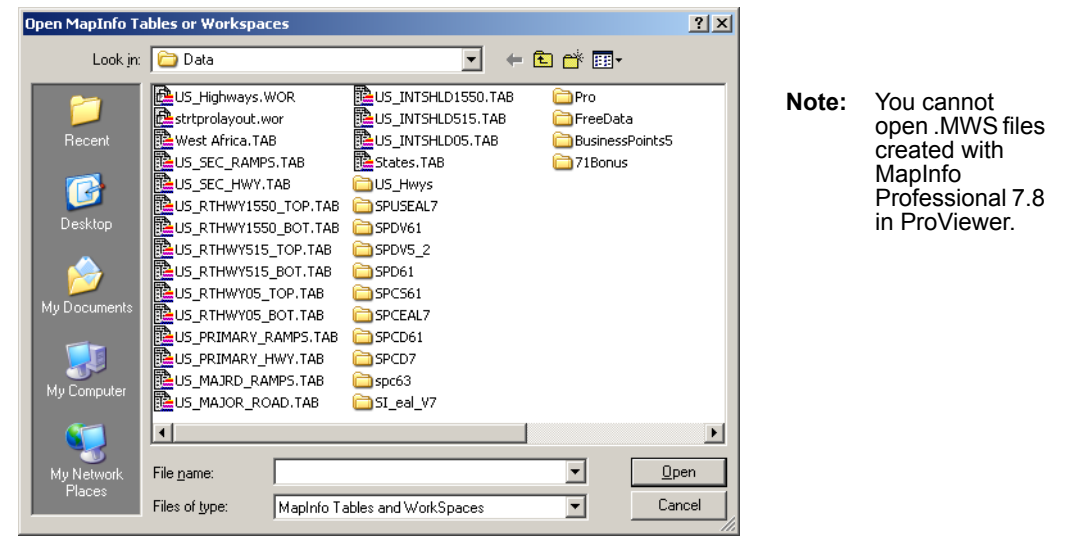

- **3.** Click the **DATA** directory and click **OPEN**.
- **4.** Click the **WORLD** directory and click **OPEN**.
- **5.** Select the **WORLD.WOR** entry and click **OPEN** to display the World workspace.

**Figure: MapInfo ProViewer Displaying the World.wor Workspace**

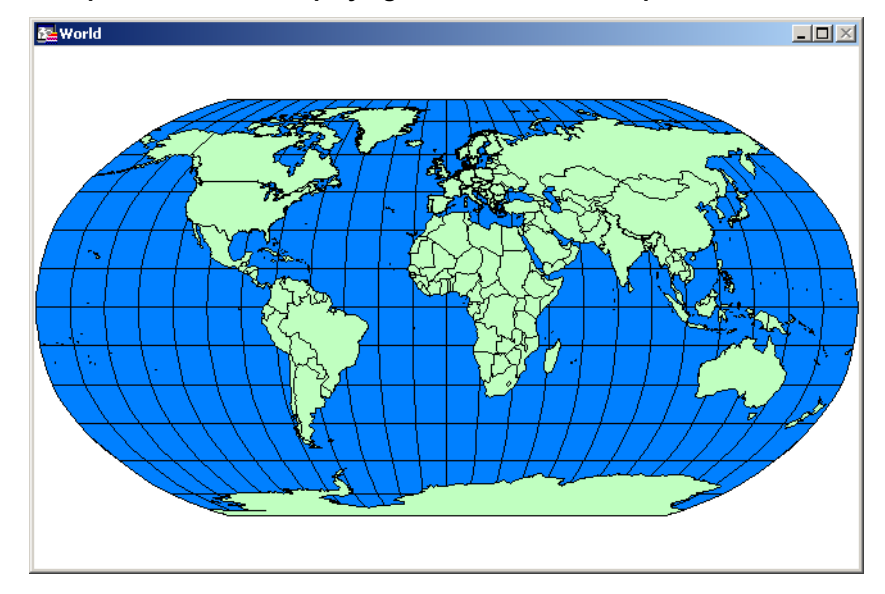

**MapInfo ProViewer 7.8**

#### <span id="page-6-0"></span>**Understanding the ProViewer Toolbar**

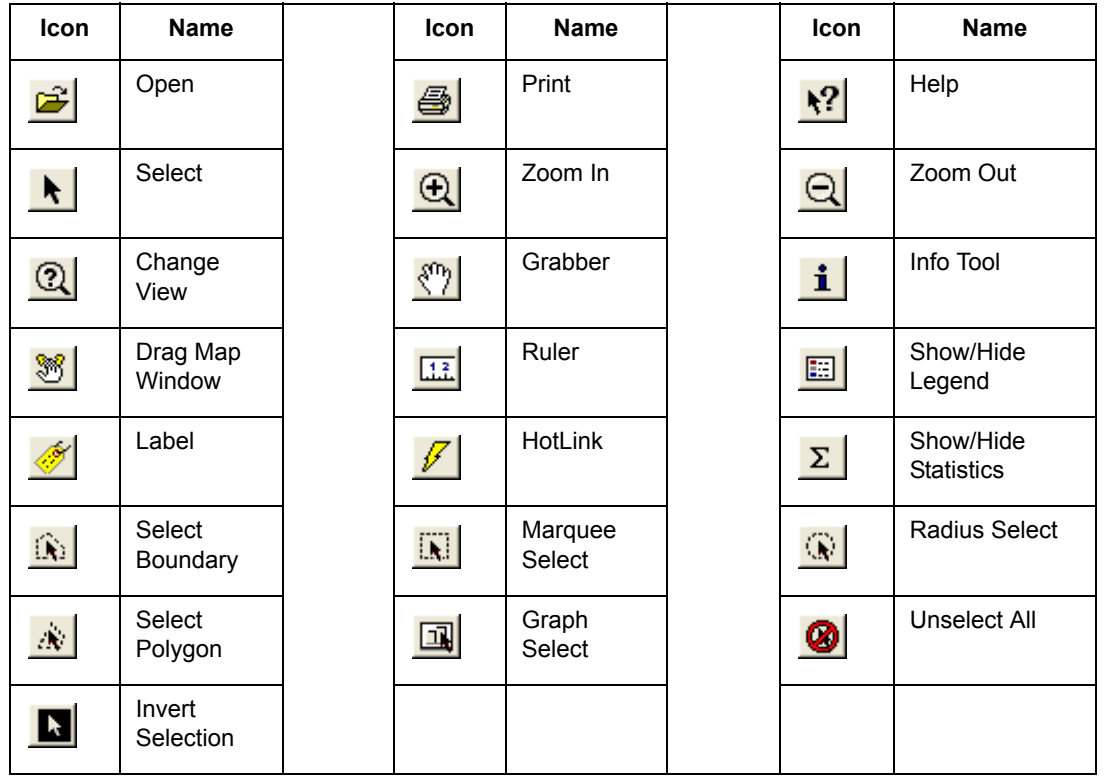

The toolbar icons at the top of the MapInfo ProViewer window can help you perform mapping work easily and efficiently.

Use the World.wor to review the map layers and experiment with these icons to become familiar with their functionality. You can think of a workspace as a map with transparencies stacked on top of it. Each layer contains data that pertains to the entire map. For example, World.wor includes the Ocean, the Countries, and the World Capitals layers.

#### **A Brief Tour of the World.wor Workspace**

Let's see how some of these icons can enhance your understanding of the World.wor map.

#### **Using the Select Icon**

The cursor displays as an arrow. This is the **SELECT** tool and the arrow is the default cursor. Position the cursor over any country to display the name of the country.

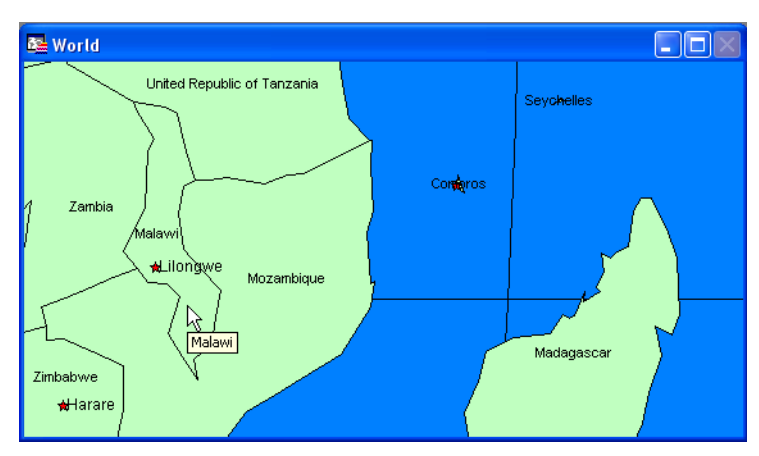

There are several selection icons that allow you to select map features and group regions for display. See the Help System for more about the specific properties of each icon.

#### **Using the Statistics Icon**

Click the **STATISTICS** icon to display more about a selected country in the Statistics window.

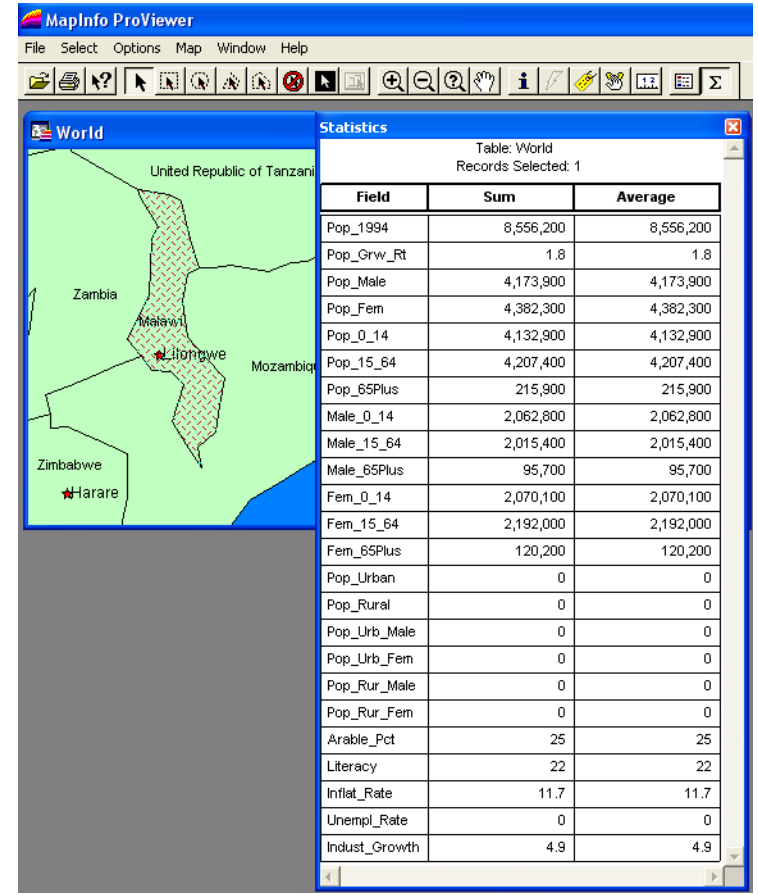

**•** Close the **STATISTICS** window. Choose the **RULER** button and position the cursor, which displays as a cross, anywhere on the map and click.

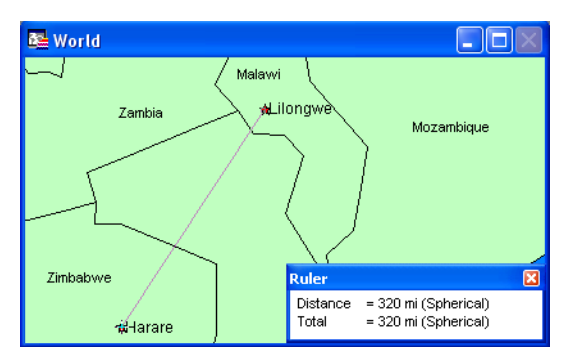

The **RULER** window displays **DISTANCE** and **TOTAL**. As you move the cursor, the **DISTANCE** measurement changes in the **RULER** window.

- **•** To measure the distance between two points, click the first point and double-click the second.
- **•** To measure the length of a path containing two or more segments, continue the process, clicking once at the end of each segment to keep a running total of the length of the path.
- **•** Close the **RULER** window. Click the **ZOOM IN** button and position the cursor anywhere on the map.

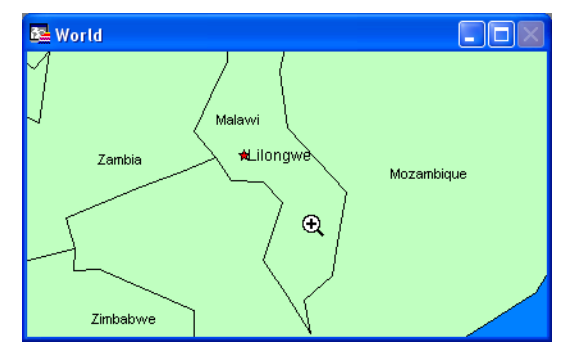

Full featured MapInfo products allow you to determine the range (for example 0 to 3 miles, 2 to 5 miles) at which each layer is visible in a Map window.

**•** To see the effect of zooming click the **ZOOM IN** icon anywhere on the map. The map redraws at the new zoom level.

Notice that the information changes in the Zoom section of the **STATUS BAR** to reflect a new zoom level.

n Editing: None Zoom: 700 mi Selecting: None <u> Filman a</u>

**•** To specify the zoom level of the map, click the **CHANGE VIEW** button and enter a new zoom level.

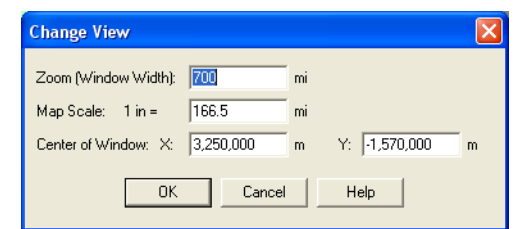

At different zoom levels, new information displays on the map reflecting the visibility of the different map layers that comprise World.wor.

**•** The map's legend explains the meaning of the different shapes, colors, and fill patterns. You can display or hide the map legend by clicking the **LEGEND** button or by selecting the **OPTIONS** menu and the **SHOW/HIDE LEGEND** command.

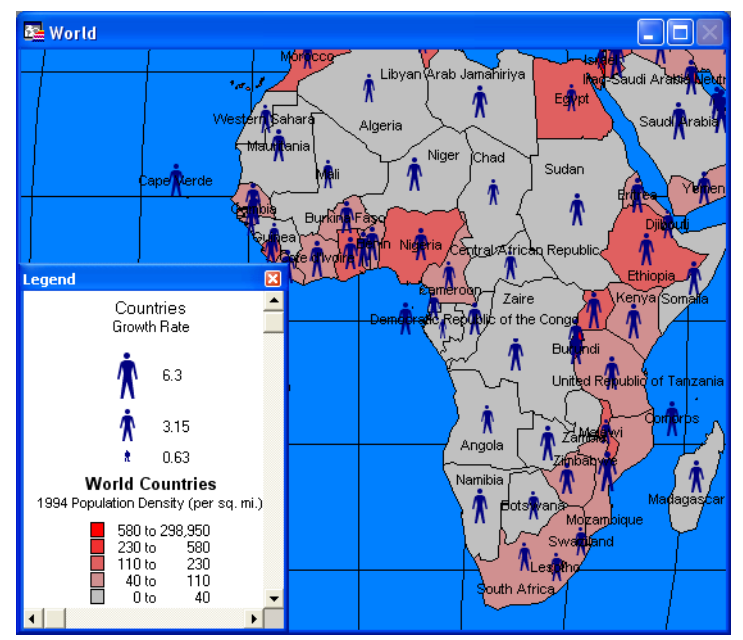

**•** Choose the **MAP** menu option and the **PREVIOUS VIEW** command to return the map from the beginning.

We have provided the icon descriptions, the Glossary, and the online help to support you as you navigate through more mapping adventures!

#### <span id="page-9-0"></span>**Online Help**

Use ProViewer 's comprehensive online Help, including sections on menu commands and dialog box descriptions, to answer your ProViewer questions.

#### <span id="page-9-1"></span>**Technical Support**

If you encounter problems installing MapInfo ProViewer, our technical support specialists can help. Technical Support for MapInfo ProViewer is limited to installation issues. For workspace-related issues, see the MapInfo Professional user who created the workspace.

For questions concerning the installation of ProViewer, contact MapInfo Technical Support at 518/ 285-7283 or visit the MapInfo web site (http://www.mapinfo.com).

#### <span id="page-10-0"></span>**Want to do MORE?**

Consider...

MapInfo Professional, the premier desktop mapping product for business and government. MapInfo Professional allows users to access their own data to see relationships between data and geography, answering questions such as ...

- **•** Where are my best customers located?
- **•** Where should I place my next sales office?
- **•** How can I increase my sales?

MapInfo Professional answers these questions in a straightforward manner, reducing the time it takes to make smarter decisions.

#### <span id="page-11-0"></span>**Glossary**

#### **Browser**

A window for viewing a table (or a database, a spreadsheet, or a text file) in tabular form.

#### **Coordinate**

An X,Y location in a Cartesian coordinate system or Longitude/Latitude location in an earth coordinate system. Coordinate systems represent locations on a map relative to other locations. Earth coordinate systems may use the Equator and the Greenwich Prime Meridian as fixed reference points. Plane coordinate systems describe a two-dimensional X,Y location in terms of distance from a fixed reference point and are usually in the first quadrant so that all coordinates are positive.

#### **Degrees of Longitude, Degrees of Latitude, and Decimal Degrees**

Degrees (longitude and latitude) are coordinates used to represent locations on the surface of the Earth. Longitude (or X coordinate) represents a location's east-west position, where any location west of the Prime Meridian has a negative X value. Latitude (or Y coordinate), represents a location's north-south position, where any location south of the Equator has a negative Y value.

#### **Field**

A field in a table corresponds to a column in a Browser. A field contains a specific type of information about an object, such as:

- **•** Name
- **•** Abbreviation
- **•** Land Area
- **•** Price
- **•** Population
- **•** etc.

The record for each object consists of the object's values for each of the fields in the database.

#### **Graticule**

A grid of horizontal (latitude) and vertical (longitude) lines that display on an Earth map spaced at a regular distance (for example, every five degrees, every fifteen degrees). Used to establish a frame of reference.

#### **Latitude**

The horizontal lines on a map that increase from 0 degrees at the Equator to 90 degrees at both North (+90.0 degrees) and South (-90.0 degrees) Poles. Used to describe the north-south position of a point as measured usually in degrees/minutes/seconds or decimal degrees above or below the Equator.

#### **Legend**

The part of a map that explains the meanings of different colors, shapes, or fill patterns used on a map. A legend can also include a scale.

#### **Longitude**

The vertical lines on a map that run from the North to the South Poles, used to describe the eastwest position of a point. The position is reported as the number of degrees East (0 to -180.0 degrees) or West (0 to +180.0 degrees) of the Prime Meridian (0 degrees). Lines of Longitude are farthest apart at the Equator and intersect at both Poles, and therefore are not parallel.

#### **Map Scale**

A statement of a measure of the map and the equivalent measure on the earth. Often expressed as a representative ratio of distance, such as 1:10,000. This means that one unit of distance on the map (for example, 1 inch) represents 10,000 of the same units of distance on the earth.

#### **Map Window**

A window that allows you to view a table as a map.

#### **Node**

An endpoint of a line object, or an endpoint of a line segment which is part of a polyline or region object.

#### **Record**

All the information about one object in a database or a table. A record in a table corresponds to a row in a Browser.

#### **Selection**

A data item or set of data items chosen for inspection and/or analysis. In Browsers, and in Map windows, items can be placed in the selection set by clicking on them individually. Map windows also have special tools for selecting multiple items on a spatial basis.

#### **Status Bar**

A bar at the bottom of the screen that displays messages that help in using MapInfo ProViewer.

#### **Table**

MapInfo information databases are organized as tables. Tables are made up of rows and columns. Each row contains information about a particular geographic feature, event, etc. Each column contains a particular kind of information about the items in the table. MapInfo tables can contain graphic objects representing geographic objects. Such tables can display as maps.

#### **Toolbars**

MapInfo windows that contain a variety of buttons used to access tools and commands for mapping and drawing.

#### **Workspace**

A saved configuration of open MapInfo tables and windows.

#### **Zoom Layering**

A setting that determines the range (for example, 0 - 3 miles, 2 - 5 miles, etc.) at which a layer is visible in a Map window.